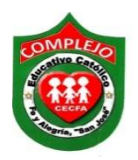

## **COMPLEJO EDUCATIVO CATÓLICO FE Y ALEGRÍA "SAN JOSÉ" MATERIA: INFORMÁTICA GUIA 1 DE LABORATORIO DE CUENTAS DE CORREO ELÉCTRONICO.**

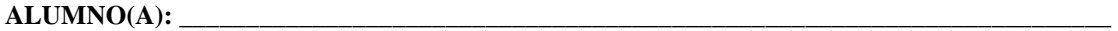

**1° AÑO DE BACHILLERATO: SECCIÓN:** 

**Objetivos:** Que el estudiante cree, administre una cuenta de correo electrónico, además de utilizar herramientas para agregar, contactos, crear etiquetas, enviar correos, adjuntar archivos, insertar firma digital.

**Indicador de logro:** Inserta firma digital, agrega contactos, crea etiquetas, recibe, reenvia y envía adecuadamente correos electrónicos.

**¿Qué es un correo electrónico?** es un servicio gratuito en el que puedes enviar y recibir mensajes de manera instantánea a través de Internet, incluyendo fotografías o archivos de todo tipo.

**Firma de correo:** es un texto (tus datos de contacto o tu cita favorita, por ejemplo) que se añade de forma automática al final de todos los mensajes de Gmail que envías.

# **Insertar firma digital.**

- **1.** De clic en el botón de **configuración** , ahora de clic a la opción **configuración.**
- **2.** De la página que aparece baje hasta donde diga **Firma** y escriba su nombre y el de su pareja con números de lista, para su firma tal y como se muestra a continuación.

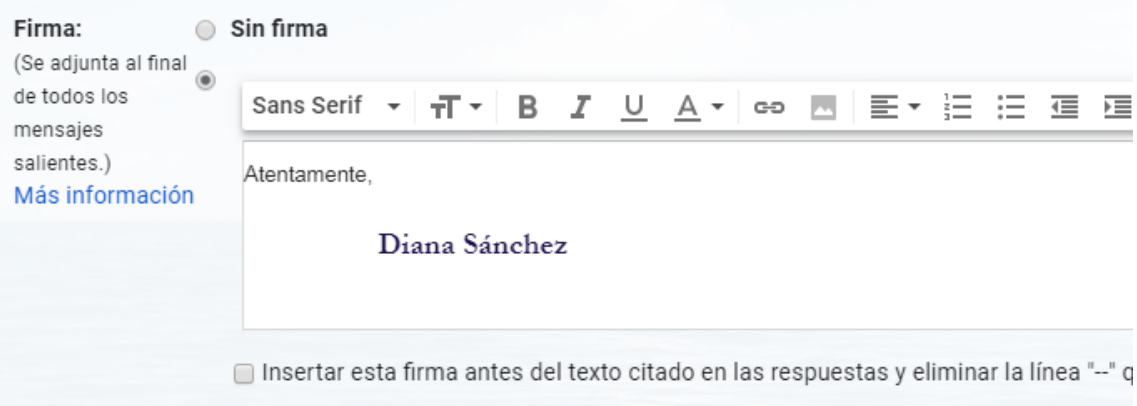

# **Enviar correos y adjuntar archivos.**

- **1.** Abrimos nuestra cuenta de correo gmail.
- **2.** Una vez hallamos entrado a nuestro correo daremos clic al botón **redactar.**
- **3.** En el cuadro de texto que dice **para** digite dos correos de sus compañeros y el de la docente diana155es@gmail.com, en **asunto** y **cuerpo del correo**, deberá escribir de lo que trata el correo, tal y como se muestra en la siguiente figura.

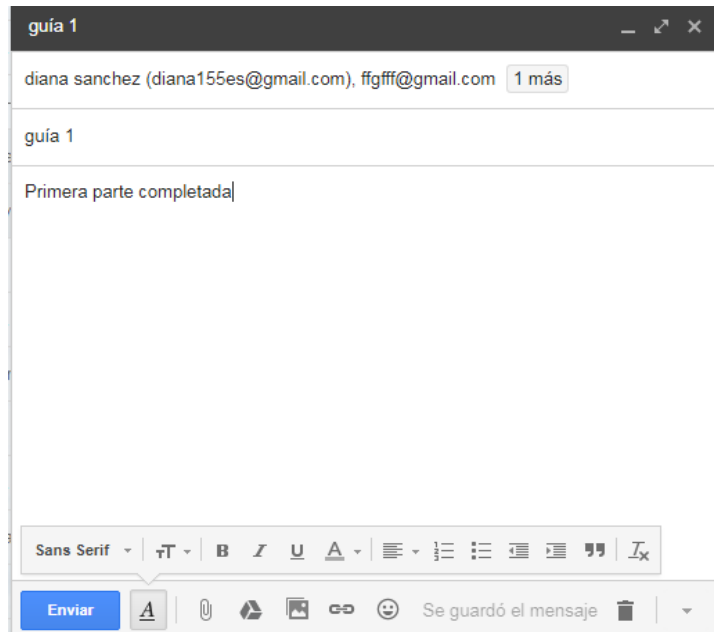

**4.** Ahora pasaremos a adjuntar un archivo, que es el archivo de guía 1 que enviara puede descargar una imagen para adjuntar, da clic el botón del **clip,** que está en la parte inferior de la figura anterior, nos aparecerá un cuadro de dialogo en el cual deberás elegir cualquier archivo que quieras enviar, cuando selecciones el archivo da clic en abrir y espera a que se termine de adjuntar el archivo, una vez terminado, da clic al botón **enviar.**

#### **Agregar contactos.**

**1.** Digite en google, **contactos de google** y de clic en **buscar**, de clic a la página que nos aparecerá en el buscador y abrirá una página tal y como se muestra en la siguiente figura.

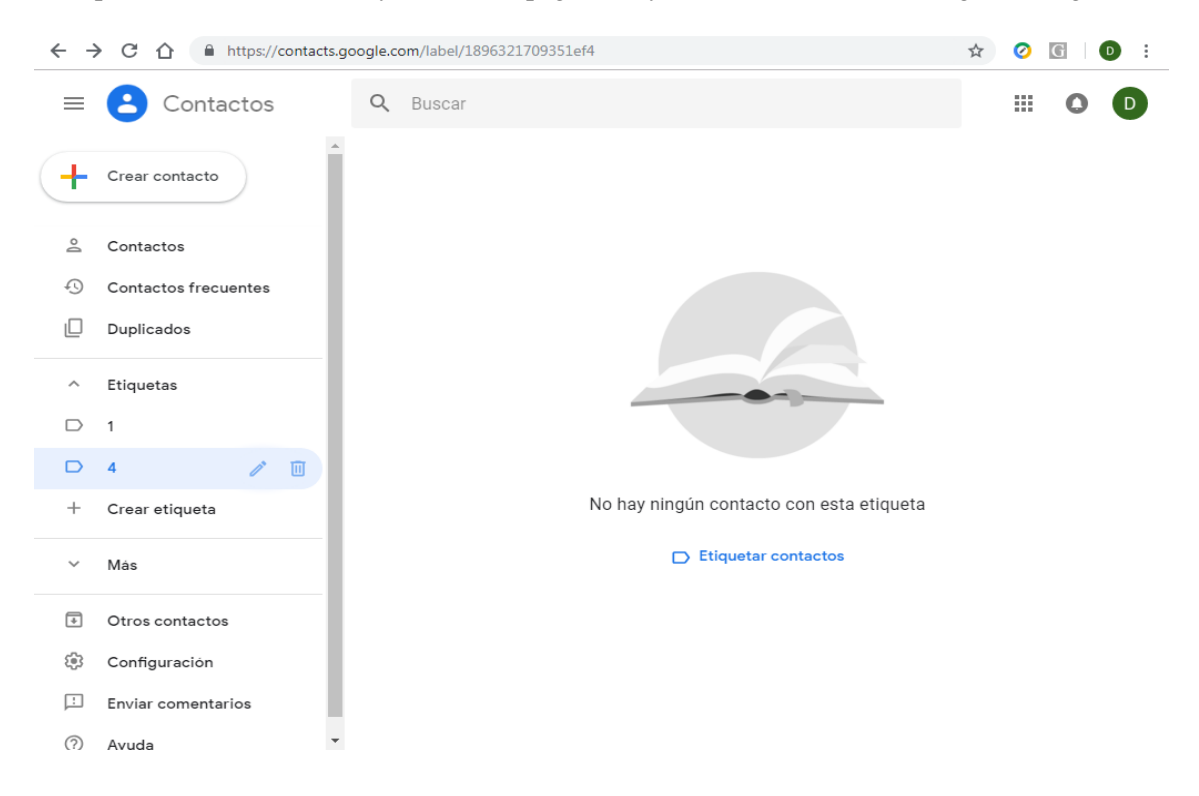

**2.** Ahora de clic en **crear contacto,** que es para añadir contactos de correo, deberá agregar dos correos de sus compañeros y el de la docente, solo deberá llenar los campos nombre, apellidos y correo, de clic a guardar tal y como se muestra en la siguiente figura.

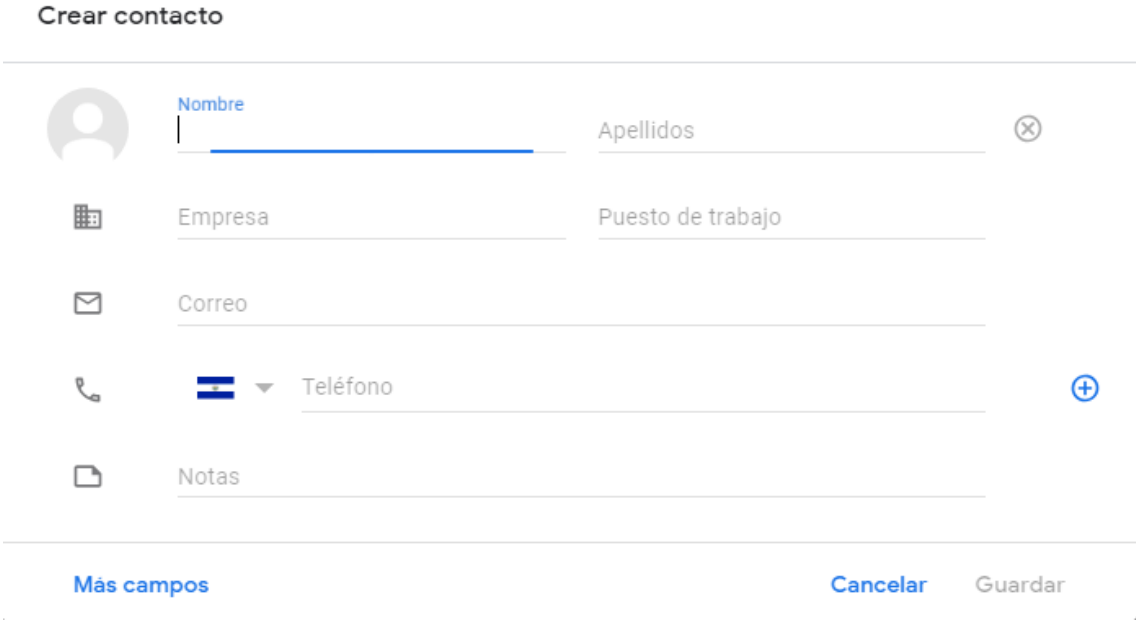

**Creación de etiquetas, enviar correos y adjuntar archivos a etiquetas.**

- **1.** Siempre en la **página de contactos**, de clic en **crear etiqueta,** y digite como nombre de la etiqueta **Primero y la opción.**
- **2.** Ahora de clic a la opción **crear contactos** y seleccione los contactos que agrego, de clic al botón **administrar etiquetas**  $\Box$  y de clic en la que dice **primer año**, después de clic en **apúntate,** tal y como se muestra a continuación.

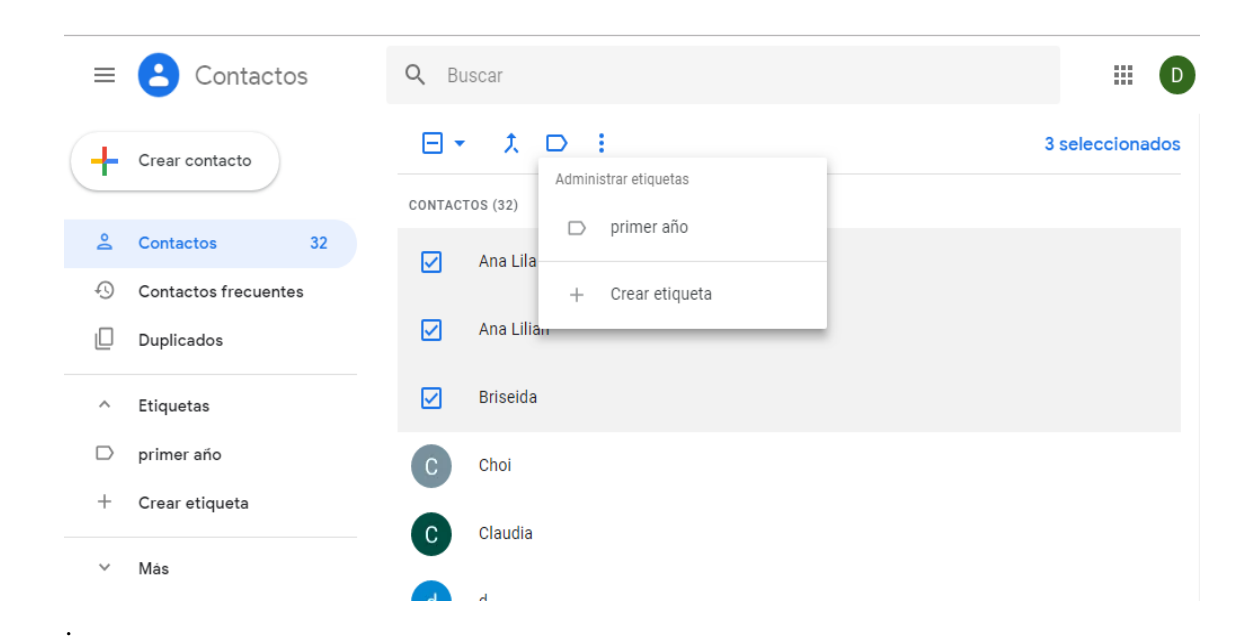

- **3.** De clic en la etiqueta **primer año** para verificar que los contactos que selecciono están dentro de la etiqueta
- **4.** Ahora váyase a página de correo gmail, para redactar un correo, de clic en **redactar** y en **para** escriba el nombre de la etiqueta, escriba cualquier asunto y adjunte un archivo.

## **Reenviar correos.**

1. Del correo que recibió de una de las personas que lo tienen en las etiquetas, deberá reenviar el correo a los contactos que agrego en el procedimiento anterior, abra el correo que recibió y de clic en el **triángulo hacia abajo** y de clic en la opción **Reenviar**, tal y como se muestra en la siguiente figura.

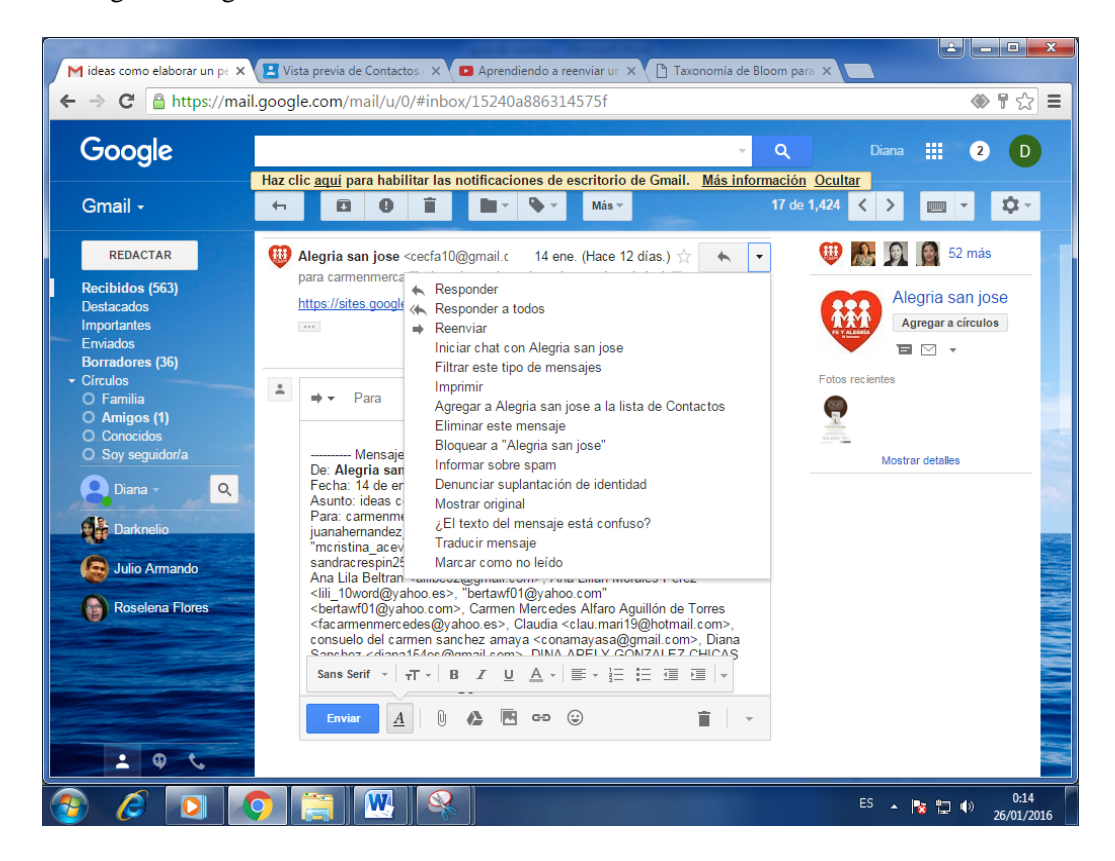

2. Ahora en el cuadro de texto **Para** digite la dirección de correo de la persona a la que se lo va a reenviar en este caso el de la docente, si quiere escribir un texto lo puede hacer antes de la línea **mensaje enviado,** una vez hecho de clic en **enviar.**

#### **Enviarse un correo a usted mismo.**

- **1.** Deberá enviar un correo electrónico a usted mismo, escriba la dirección de correo que está utilizando en este momento, escriba cualquier asunto, adjunte un archivo, seleccione la opción **enviar.**
- **2.** Deberá ir a la **bandeja de entrada,** para verificar que el correo que se envió ya lo recibió**.**

# **Lista de cotejo para evaluación de correo electrónico.**

**Nombre: \_\_\_\_\_\_\_\_\_\_\_\_\_\_\_\_\_\_\_\_\_\_\_\_\_\_\_\_\_\_\_\_\_\_\_\_\_\_\_\_ Fecha: \_\_\_\_\_\_\_\_\_\_\_\_\_\_**

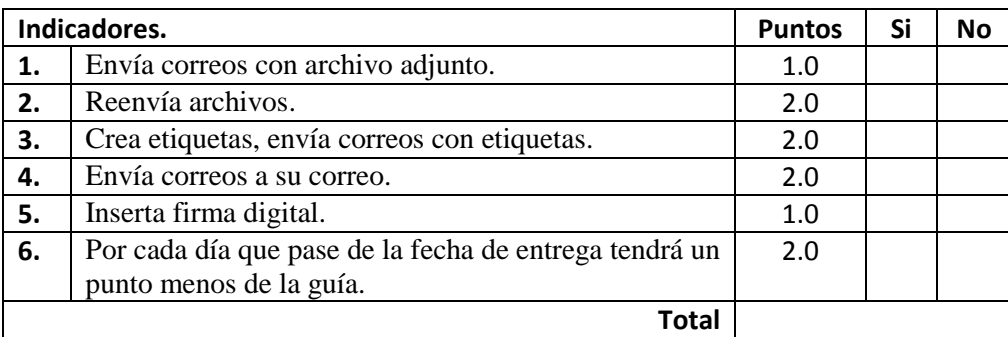